# **INGENIEURBÜRO DIPL.- ING. MÜHLHOFF**

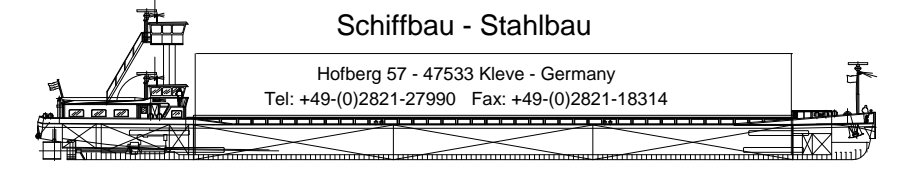

How to setup an animation in NX5

Create a path curve (sketch, lines+curves, splines -> join curve)

### define a camera view

 $\overline{a}$ 

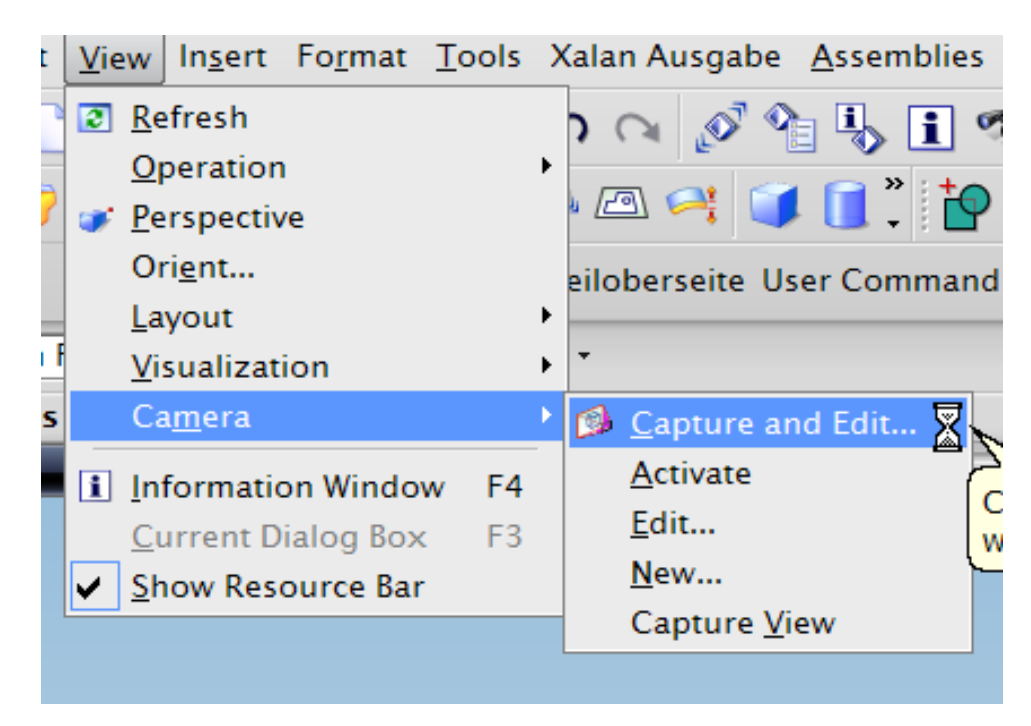

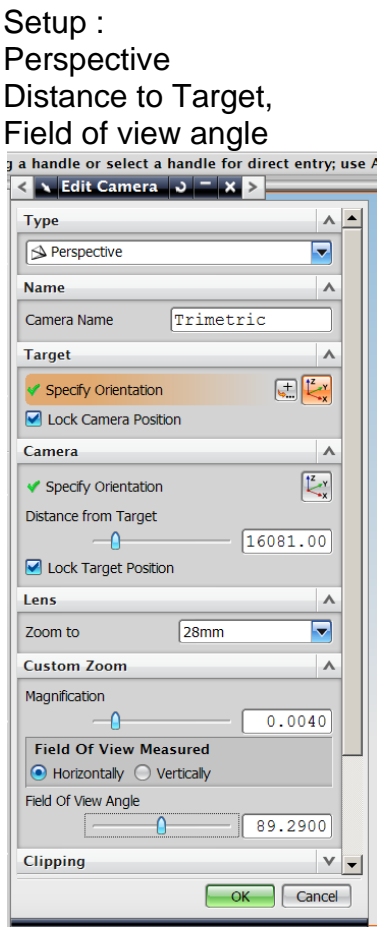

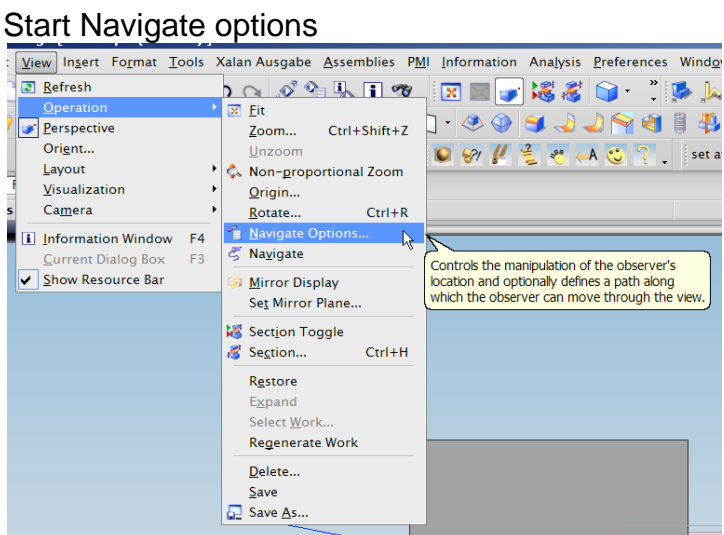

Fill in a name for route and select add/copy<br>s/drag to navigate or define/preview trajectory

| Navigate Options X<br>$\rightarrow$<br>≺ |  |  |  |
|------------------------------------------|--|--|--|
| Free Navigation Control                  |  |  |  |
| Continuous Navigate                      |  |  |  |
| Auto Perspective Off                     |  |  |  |
| Navigation Sensitivity                   |  |  |  |
| .20                                      |  |  |  |
|                                          |  |  |  |
| High<br>Low                              |  |  |  |
| <b>Guided Navigation Control</b>         |  |  |  |
| <b>Default</b>                           |  |  |  |
| Route1                                   |  |  |  |
| Name                                     |  |  |  |
| <b>Delete</b><br>Add/Copy<br>D           |  |  |  |
| Redefine<br><b>Information</b>           |  |  |  |
| <b>Create Trajectory</b>                 |  |  |  |
| ● Define Trajectory Curves               |  |  |  |
| ◯ Define Key Frames                      |  |  |  |
|                                          |  |  |  |
| <b>Edit Key Frames</b>                   |  |  |  |
| <b>Playback Navigation</b>               |  |  |  |
| Apply   Cancel<br>OK                     |  |  |  |
| Select path curve                        |  |  |  |
| ect trajectory<br>View Navigation        |  |  |  |
| Name                                     |  |  |  |
|                                          |  |  |  |
|                                          |  |  |  |
| Solid Face                               |  |  |  |
| Solid Edge                               |  |  |  |
|                                          |  |  |  |
| Curve                                    |  |  |  |
| L)<br><b>Chain Curves</b>                |  |  |  |

Change to define key frames

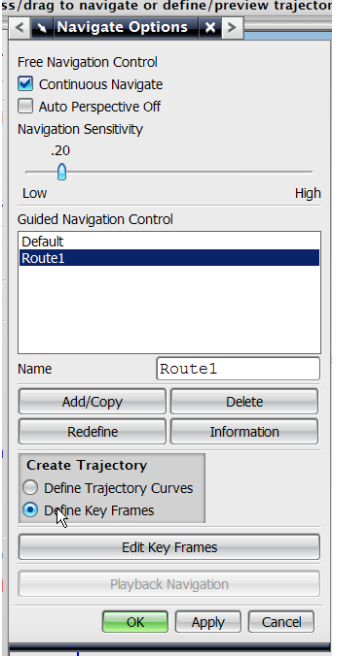

## Select Edit Key Frames

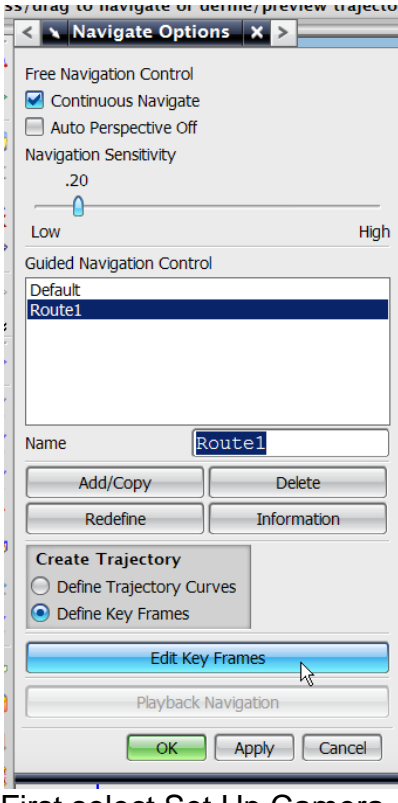

#### First select Set Up Camera

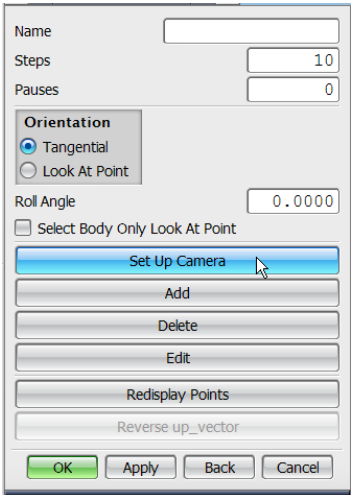

## You get this

| Name                                                                       | Frame <sub>0</sub> |                |  |
|----------------------------------------------------------------------------|--------------------|----------------|--|
| <b>Steps</b>                                                               |                    | Ö              |  |
| Pauses                                                                     |                    | $\overline{0}$ |  |
| <b>Orientation</b><br>(.) Tangential<br>Look At Point<br><b>Roll Angle</b> |                    | 0.0000         |  |
| Select Body Only Look At Point                                             |                    |                |  |
| Set Up Camera                                                              |                    |                |  |
|                                                                            | Add                |                |  |
|                                                                            | <b>Delete</b>      |                |  |
|                                                                            | Edit               |                |  |
| <b>Redisplay Points</b>                                                    |                    |                |  |
| Reverse up_vector                                                          |                    |                |  |
| OК<br>Apply                                                                | Back               | Cancel         |  |

Now hit Apply

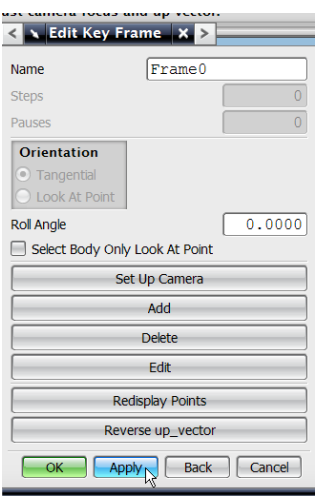

Fill in Name and Steps (No of Steps depends on playing time of movie, for example: you want to animate a 3min movie with 30 frames per second you will need 180s x 30frames=5400 steps)

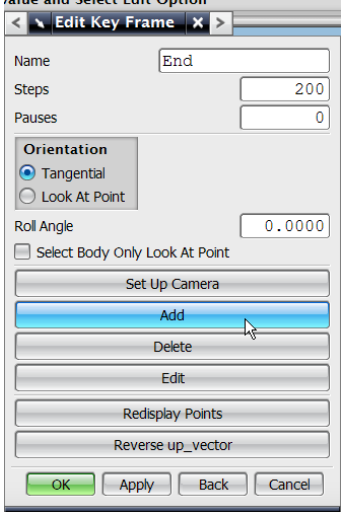

Hit Add You get this  $\left\vert x_{n}\right\vert =\left\vert x_{n}\right\vert \left\vert x_{n}\right\vert \geq1.$ Point Constructor  $\sqrt{Back}$   $\sqrt{Cancel}$  $-OK$ 

Hit Point constructor and pick end point of path curve Hit OK

ł.

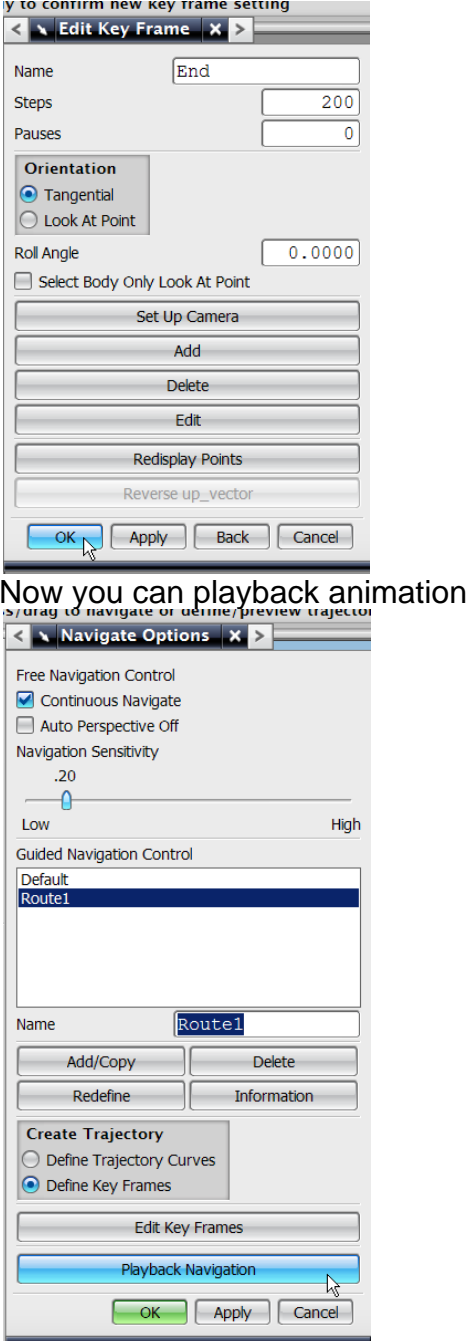